## PLATAFORMA TIC Taller de GIMP: ESCALAR UNA IMATGE

1. Anem a **Fitxer** i **Obre** .

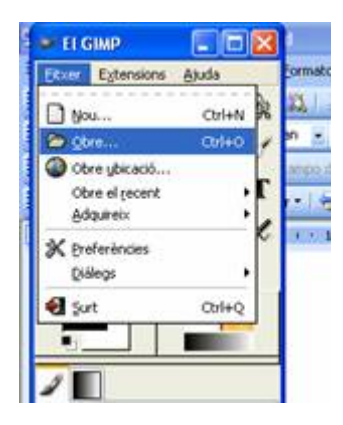

2. I busquem la imatge que volem retocar i li diem **obre** .

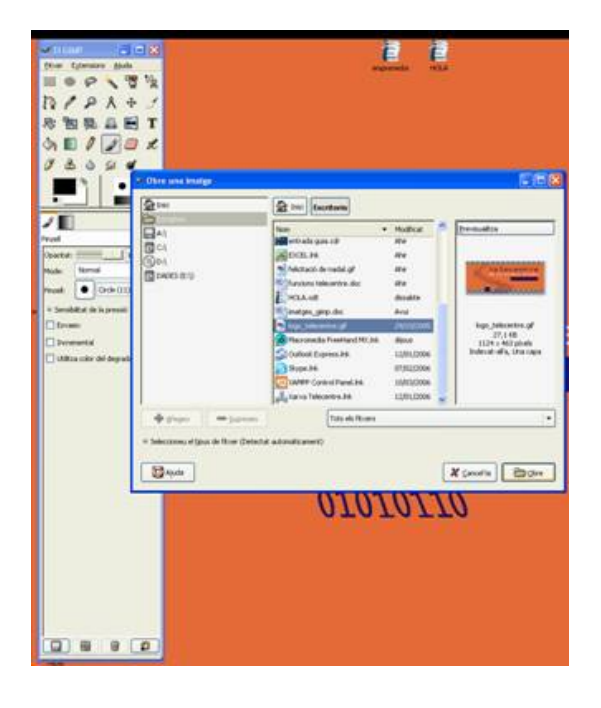

3. Com que el que volem és fer més petita la imatge, agafem i anem a **Imatge – Escala la imatge** .

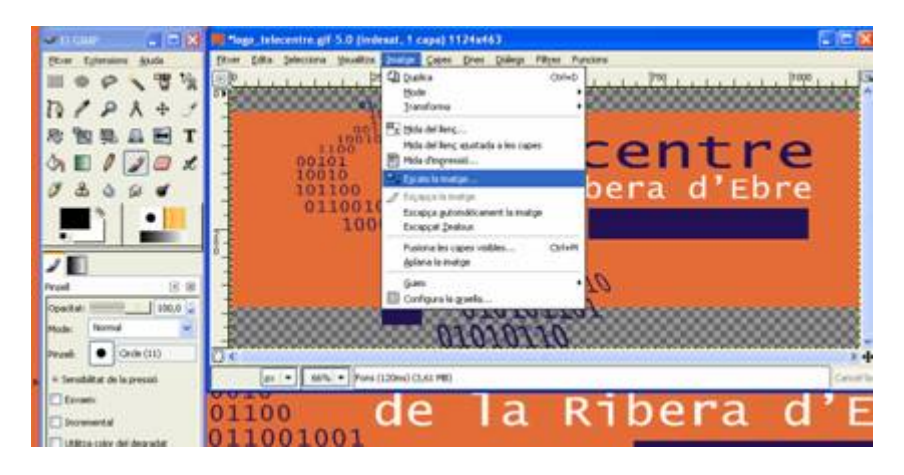

4. Li diem que l'amplada la volem a 300 pixels i automàticament l'alçada ja ens surt per derfecte, anem a i d'aquesta manera ens queda la imatges reduïda.

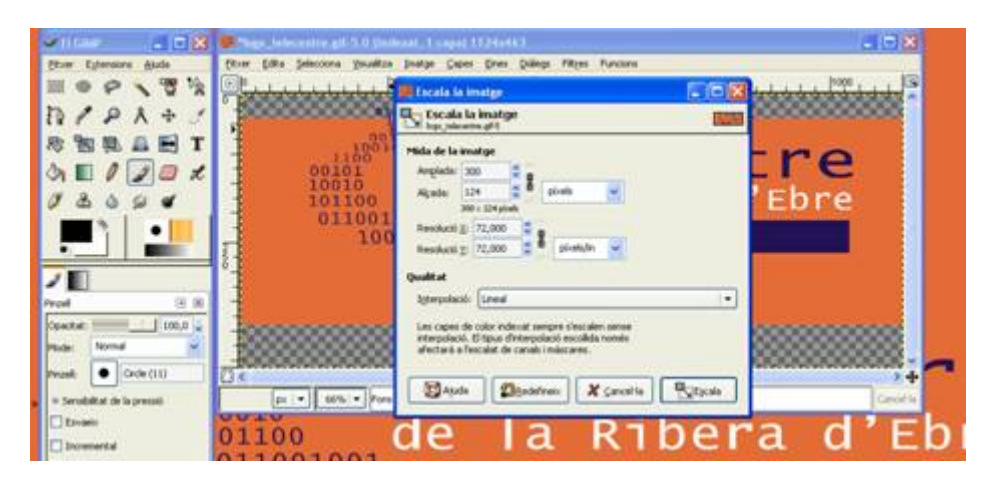